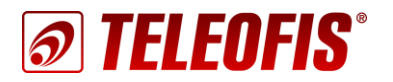

# **3G/4G РОУТЕРЫ серии RTU**

Настройка роутеров RTU для работы на сервере TCP-соединений M2M24 Cloud Приложение к руководству по эксплуатации (ред. 1.2, 2020-12-14)

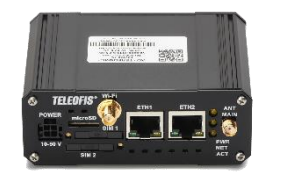

*В документе представлены пошаговые инструкции по настройке роутеров RTU968/RTU1068 на работу с сервером TCP-соединений M2M24 Cloud.* 

**Сервер TCP-соединений [М2М24](http://m2m24.ru/) Cloud** облачное ПО для соединения по протоколу TCP узлов системы диспетчеризации, работающих в режиме «Клиент»: диспетчерских программ и оборудования TELEOFIS (модемов, терминалов, роутеров), подключённого к приборам учёта. Сервис позволяет администрировать множество роутеров одновременно и поддерживает работу двух каналов:

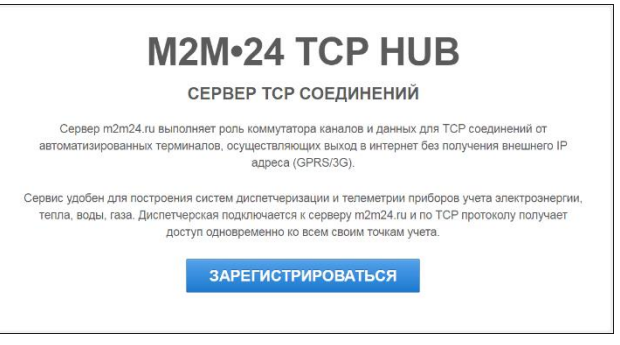

*Рис. 1. Сервер M2M24 Cloud.*

- «Прозрачный» канал связи для получения данных с приборов учёта.
- Служебный канал для дистанционной настройки (*только для терминалов серии WRX*).

## **Шаг 1. Зарегистрируйтесь на сервере M2M24 Cloud**

1. Зарегистрируйтесь на сервере M2M24 Cloud по ссылке: <https://cp.m2m24.ru/register>

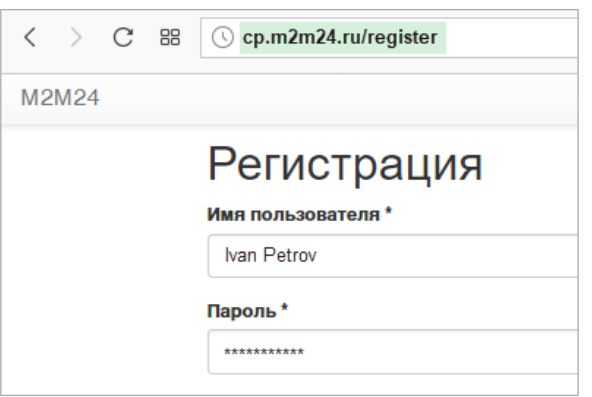

*Рис. 2. M2M24 Cloud. Страница регистрации.*

Обращаем внимание, что представленная ниже информация по подключению и настройке роутеров краткая, и содержит только сведения, необходимые для подключения к серверу М2М24 Cloud. Для подробного ознакомления с правилами установки и настройки роутера читайте [Руководство по](https://teleofis.ru/php/download.php?f=2835)  [эксплуатации роутеров](https://teleofis.ru/php/download.php?f=2835) RTU.

- 1. Вставьте в роутер SIM-карту (-ы), подключите антенну (-ы) и питание. На передней панели роутера одновременно загорятся три индикатора: **PWR**, **NET**, **ACT**. После того, как нижний индикатор (**ACT**) погаснет или начнёт мигать, роутер готов к работе.
- 2. Соедините роутер с компьютером с помощью патч-корда.
- 3. Доступ к роутеру RTU осуществляется через **веб-интерфейс LuCI** по IP-адресу**.** Настройте параметры сетевого подключения на ПК (при необходимости используйте [Руководство по](https://teleofis.ru/php/download.php?f=2835)  [эксплуатации](https://teleofis.ru/php/download.php?f=2835)), затем откройте браузер и введите адрес роутера, по умолчанию - **192.168.88.1.** В окне авторизации введите логин и пароль (по умолчанию **root/root**).

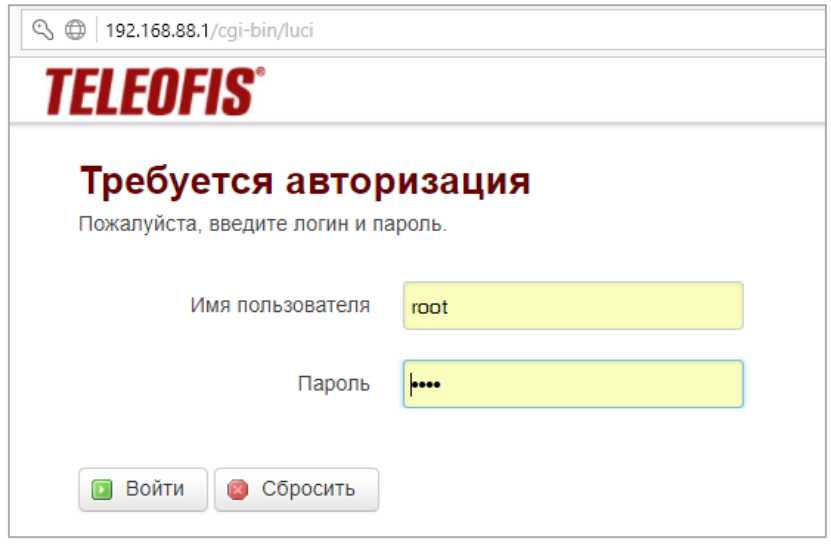

*Рис. 3. Веб-интерфейс LuCI для управления роутером RTU.*

4. Далее, чтобы обеспечить роутеру доступ в Интернет для подключения к серверу M2M24, в меню **Сервисы -> Менеджер SIM** настройте параметры SIM-карт: приоритет SIM и имя точки доступа (APN) оператора сотовой связи (по умолчанию – *internet*, для оператора МегаФон).

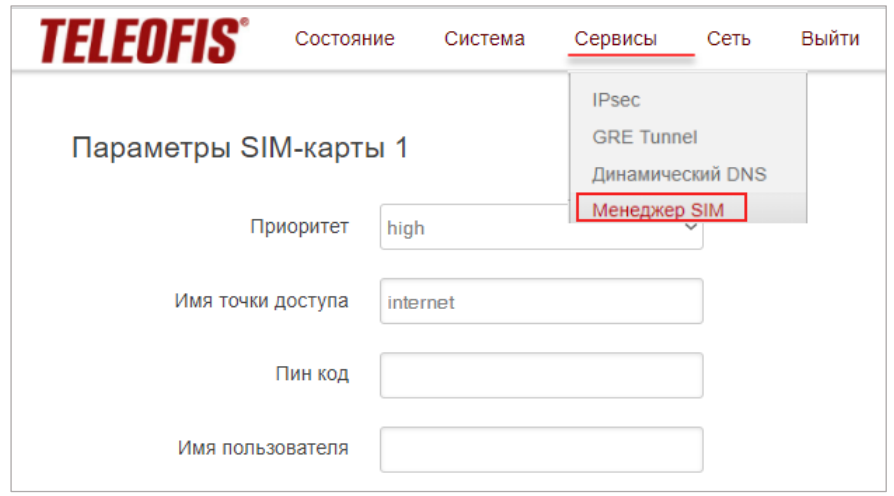

*Рис. 4. Менеджер настройки SIM-карт.*

5. В меню **Сервисы -> Опрос портов по TCP** настройте параметры последовательных портов на подключение к серверу M2M24 Cloud (см. Таб. 1), и нажмите **Сохранить и применить**. Настройки, которые необходимо указать для подключения к серверу, выделены в таблице **жирным**. По умолчанию оба порта уже настроены на сервер M2M24.

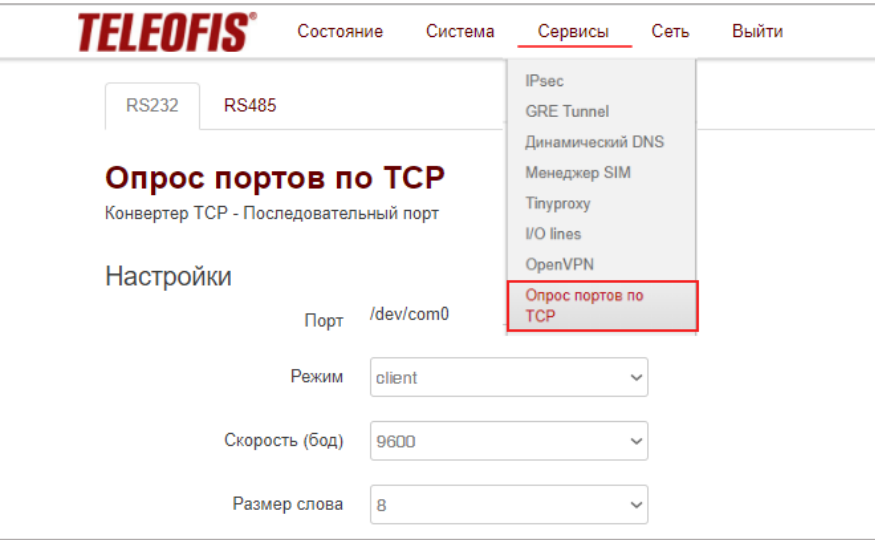

*Рис. 5. Меню «Опрос портов по TCP».*

*Таблица 1. Параметры настройки последовательных портов.*

|                                     | <b>RS-232</b>                                                                                                    | <b>RS-485</b> |  |  |  |  |
|-------------------------------------|----------------------------------------------------------------------------------------------------|---------------|--|--|--|--|
| Режим                               | <b>client</b> (режим TCP-соединения)                                                                                                    |               |  |  |  |  |
| Скорость (бод)                      | настраивается пользователем (по умолчанию - 9600 бод)                                                                                                    |               |  |  |  |  |
| Размер слова                        | настраивается пользователем (по умолчанию - 8)                                                                                                    |               |  |  |  |  |
| Стоп-биты                           | настраивается пользователем (по умолчанию - 1)                                                                                                    |               |  |  |  |  |
| Четность                            | настраивается пользователем (по умолчанию – none)                                                                                                    |               |  |  |  |  |
| <b>Управление</b><br><b>ПОТОКОМ</b> | настраивается пользователем (по умолчанию - none)                                                                                                    |               |  |  |  |  |
| <b>Modbus TCP/IP</b>                | disabled (при подключении к серверу M2M24 должен быть отключен)                                                                                                    |               |  |  |  |  |
| Адрес сервера                       | hub.m2m24.ru (адрес сервера M2M24)                                                                                                    |               |  |  |  |  |
| Порт                                | 6008 (порт сервера М2М24)                                                                                                    |               |  |  |  |  |
| Таймаут<br>соединения (сек)         | настраивается пользователем (по умолчанию - 60 сек)                                                                                                    |               |  |  |  |  |
| Авторизация<br><b>Teleofis</b>      | при подключении к серверу М2М24 поставьте флажок                                                                                                    |               |  |  |  |  |
| <b>Teleofis ID</b>                  | 15-значный номер (разный для каждого из интерфейсов RS-232 и RS-485)<br>При добавлении роутера на сервер M2M24 этот ID необходимо будет указать в<br>строке Код авторизации. |               |  |  |  |  |
| Отключить<br>консоль <sup>1</sup>   | По умолчанию на порт RS-232 установлен                                                                                                    |               |  |  |  |  |
|                                     | консольный вывод ОС и загрузчика. При                                                                                                    |               |  |  |  |  |
|                                     | использовании порта для опроса приборов                                                                                                    |               |  |  |  |  |
|                                     | учёта нажмите Отключить для                                                                                                    |               |  |  |  |  |
|                                     | отключения консольного вывода.                                                                                                    |               |  |  |  |  |
|                                     | При подключении к серверу M2M24 Cloud                                                                                                    |               |  |  |  |  |
|                                     | отключите режим консоли.                                                                                                    |               |  |  |  |  |
| Включить <sup>1</sup>               | При использовании порта для настройки                                                                                                    |               |  |  |  |  |
| консоль                             | роутера включите режим.                                                                                                    |               |  |  |  |  |

<sup>1</sup> Функция включения/отключения консоли через веб-интерфейс доступна только начиная с версии прошивки 2.5.9. Если у Вас установлена более ранняя версия прошивки, для отключения консоли см. [https://github.com/teleofis/TELEOFIS-](https://github.com/teleofis/TELEOFIS-RTU968/wiki/Главная-страница%23Отключение-консоли-перевод-на-передачу-данных)RTU968/wiki/Главная-страница#Отключение-консоли-перевод-на-передачу-данных

<span id="page-2-0"></span> $\overline{a}$ 

## **Шаг 3. Добавьте роутер (-ы) RTU на сервер**

- 1. Авторизуйтесь на сервере.
- 2. С помощью кнопки **Создать группу** создайте группу с любым названием (например, **Main**) для передачи данных в «прозрачном» режиме. В эту группу вы далее сможете добавить ваши роутеры.

Задайте для группы пароль доступа (8 символов, латинские буквы и цифры).

*Внимание! Если вы хотите организовать опрос приборов учёта с разных ПК, вы можете создать для одного или группы роутеров несколько групп для опроса.*

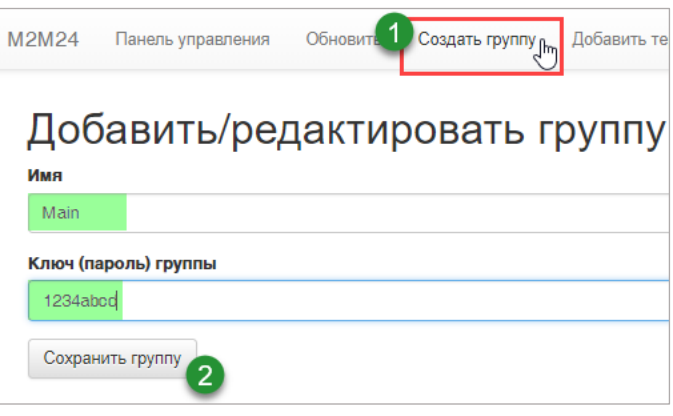

*Рис. 6. M2M24 Cloud. Создание группы.*

3. Теперь последовательно зарегистрируйте в созданной группе каждый роутер с помощью кнопки **Добавить терминал** на панели управления. Заполните все параметры, используя инструкции в таблице ниже, и нажмите **Сохранить терминал**.

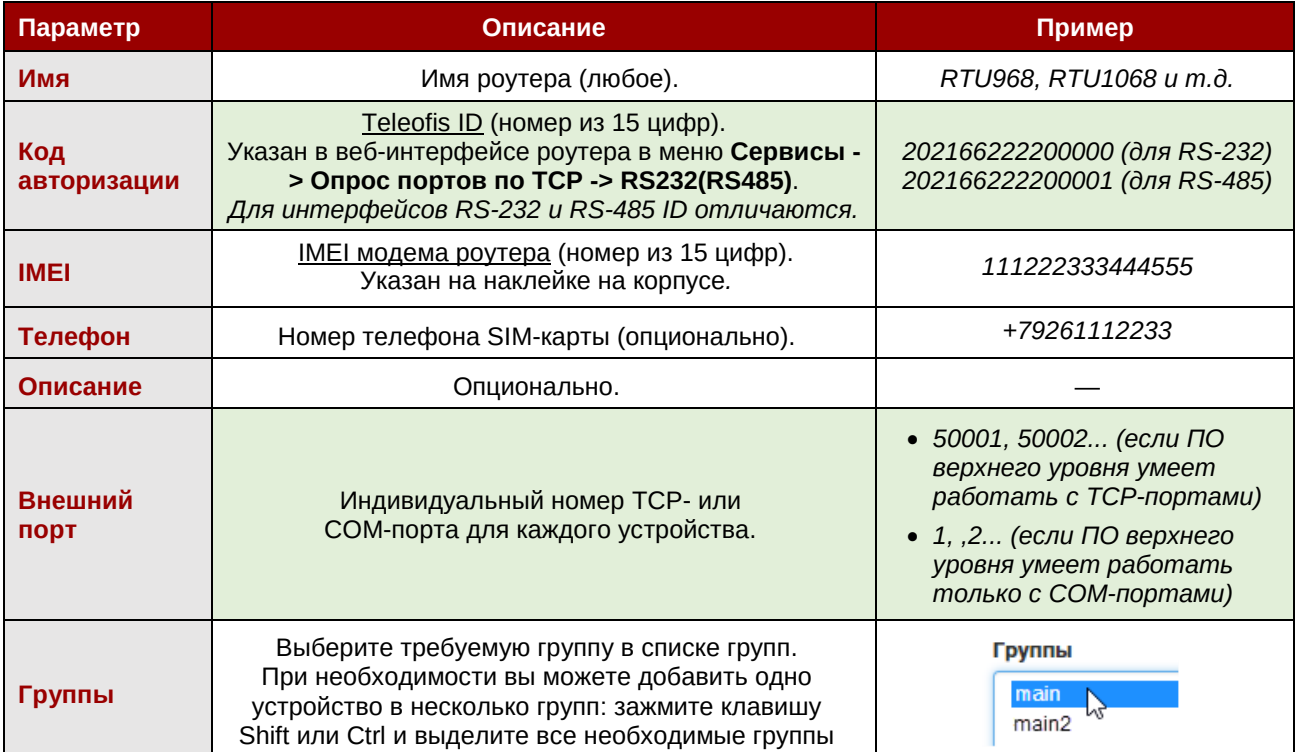

*Таблица 2. Параметры роутера при добавлении устройства на сервер M2M24.*

После добавления роутеры появятся на главной странице сервера. Когда роутер подключится к серверу M2M24, индикатор в столбце **Статус** загорится зеленым цветом

| main                   |                |                    |                  |                               |                           | 玉<br>عر             |
|------------------------|----------------|--------------------|------------------|-------------------------------|---------------------------|---------------------|
| <b>Hide/Show table</b> | Разные         | Один<br>интерфейсы | Разные<br>роутер | ID авторизации                | Search:                   |                     |
| <b>Status</b>          | <b>Name</b>    | <b>IMEI</b>        | <b>Auth Code</b> | <b>Phone</b><br>$\Rightarrow$ | <b>External Port</b><br>÷ | <b>Enabled</b><br>÷ |
|                        | RTU1068 RS-232 | 111222333444555    | 202166222200000  |                               | 50001                     | F<br>true           |
|                        | RTU1068_RS-485 | 111222333444555    | 202166222200001  |                               | 50002                     | ۶<br>true           |
|                        | RTU968_RS-485  | 123456787654321    | 202166333300001  |                               | 50003                     | ۶<br>true           |

*Рис. 7. M2M24 Cloud. Главная страница с добавленными роутерами RTU.*

## **Шаг 4. Настройте программу M2M24 Gateway на подключение к M2M24**

**M2M24 Gateway** — приложение, выполняющее роль TCP-шлюза между ПО диспетчеризации и сервером М2М24. Программа подключается к серверу M2M24, получает список зарегистрированных роутеров и создает для каждого устройства локальный TCP-порт или виртуальный COM-порт (если диспетчерское ПО не может работать с TCP-портами).

1. Загрузите программу **М2М24 [Gateway](http://teleofis.ru/ftp/_TELEOFIS/!Software/M2M24Gateway(TCPClient)/)** (архив .zip)**:** Распакуйте архив.

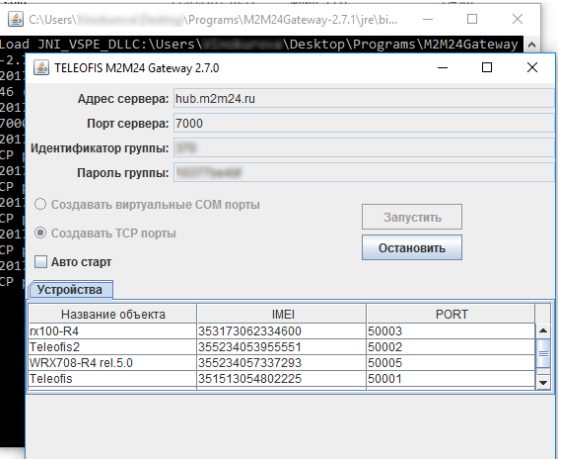

2. Авторизуйтесь на сервере **M2M24 Cloud:** [http://cp.m2m24.ru](http://cp.m2m24.ru/)

*Рис. 8. M2M24 Gateway. Главное окно приложения.*

3. На сервере в разделе **main** загрузите файл конфигурации, нажав на значок скачивания. Поместите скачанный файл **configuration.xml** в папку программы **M2MGateway**, заменив существующий файл.

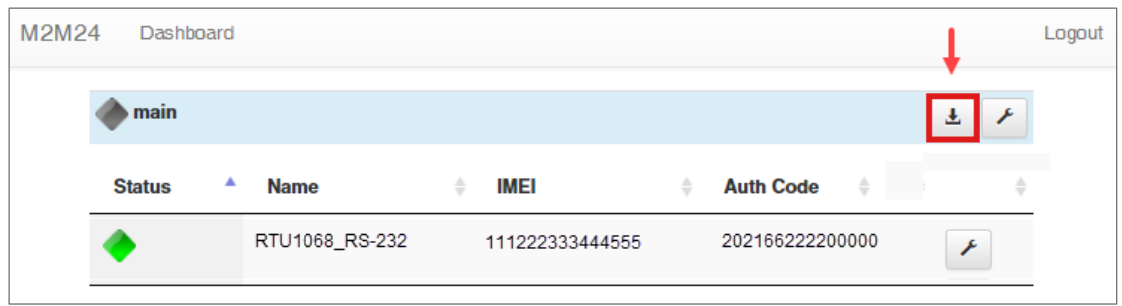

*Рис. 9. Загрузка файла конфигурации с сервера M2M24 Cloud.*

**Обратите внимание!** Файл конфигурации должен иметь название **configuration.xml**. Если в списке скачанных файлов он называется иначе, например, **configuration (1).xml**, переименуйте файл.

- 4. Запустите файл **M2M24Gateway.exe** и проверьте правильность следующих параметров:
	- IP-адрес сервера **hub.m2m24.ru**,
	- порт подключения **7000**,
	- идентификатор группы данные будут указаны из файла **configuration.xml**,
	- пароль группы данные будут указаны из файла **configuration.xml**,
	- способ связи **TCP** или **COM**.

*COM-порты в версии M2M24 Gateway доступны только для 32-х битной версии Java JRE.*

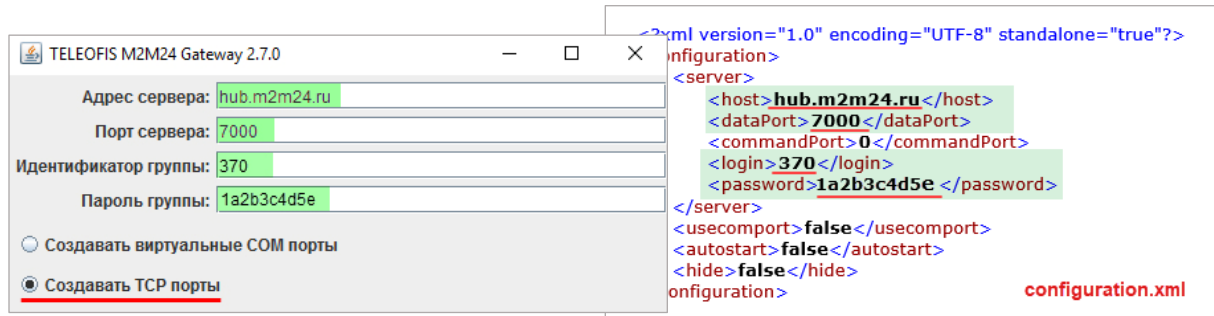

*Рис. 10. Запуск шлюза M2M24 Gateway.*

Вы также можете настроить следующие опции:

- Уровень логирования:
	- **INFO** вывод информационных сообщений (например, о подключении/отключении устройств).
	- **ERROR** вывод сообщений только об ошибках.
	- **OFF** вывод лог-сообщений выключен.
	- **DEBUG** вывод расширенного лога сообщений со всеми данными (может включать большой объём информации).

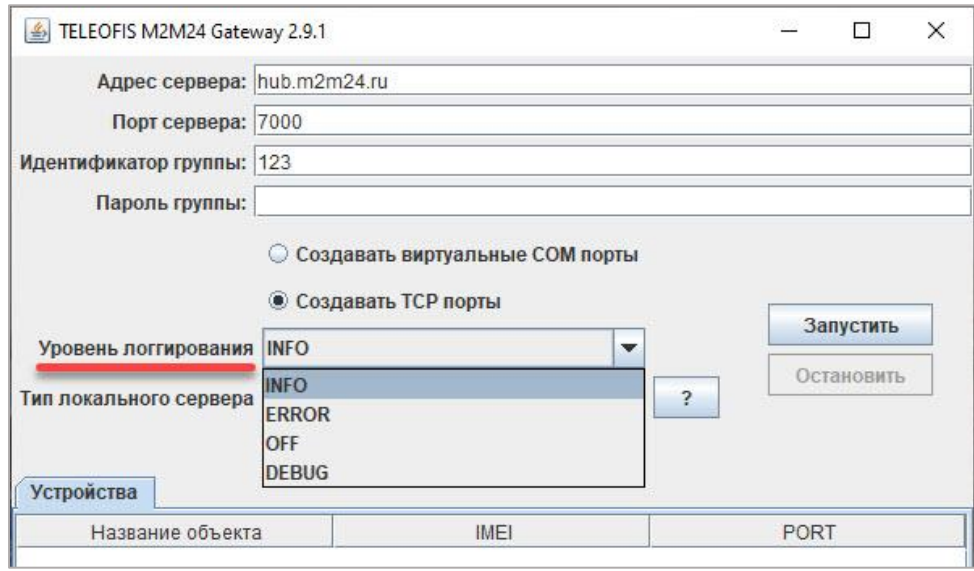

*Рис. 11. Выбор уровня логирования.*

- Режим работы локального сервера:
	- **«Закрывать новые подключения»** при наличии активного подключения на локальном порту все другие соединения будут отключены. При наступлении тишины в канале – соединение будет принудительно разорвано.
	- **«Закрывать старые подключения»** при наличии активного подключения и поступления нового – старое соединение будет завершено, а новое станет активным.

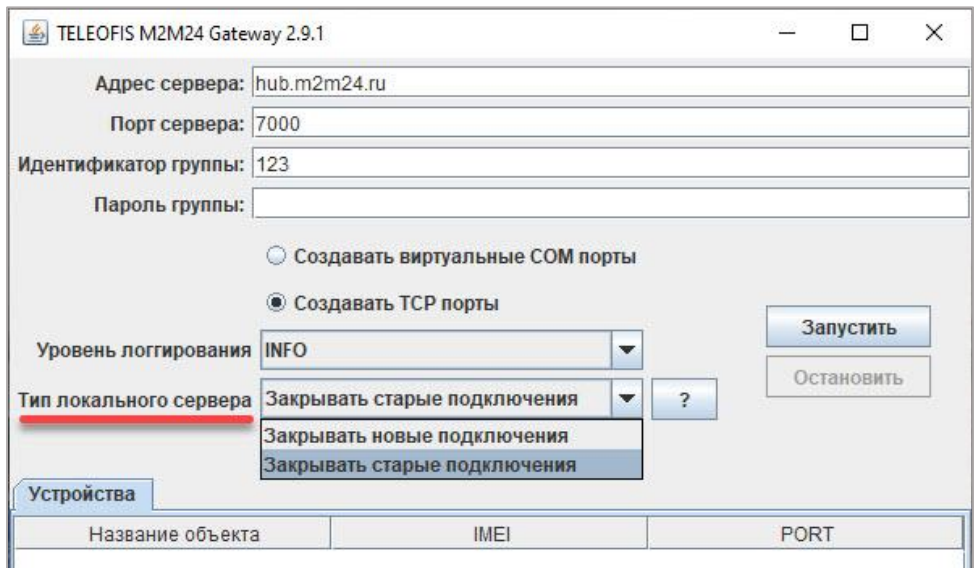

*Рис. 12. Выбор типа локального сервера.*

5. Нажмите **Запустить**. В окне программы появится список подключенных роутеров, а в консольном окне будет показано соответствие IMEI роутеров и их TCP (COM)-портов. Система готова к работе.

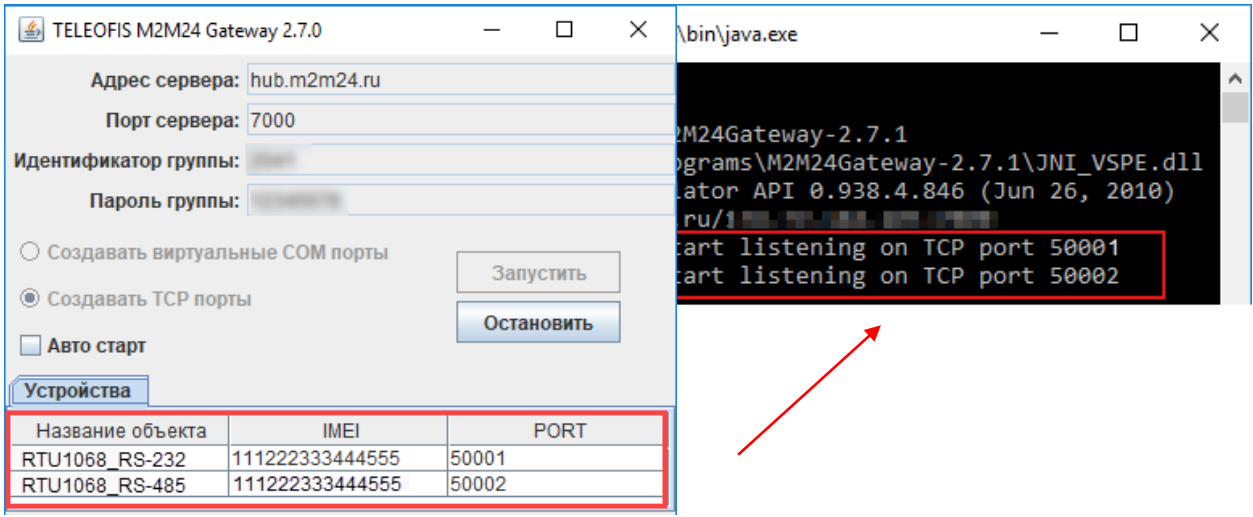

*Рис. 13. Запуск шлюза M2M24 Gateway.*

### **При опросе по TCP:**

- 1. Настройте параметры вашего ПО на подключение к серверу (*на примере — настройка параметров связи для программы «Конфигуратор Меркурий»*):
	- тип связи **TCP/IP**
	- IP-адрес **127.0.0.1 (localhost)**
	- номер порта TCP назначенный вами номер TCP-порта **(в** *нашем примере - 50001***)**
- 2. Считайте данные. При прочтении в консоли M2M24Gateway будет выводиться информация о отправленных и полученных данных.

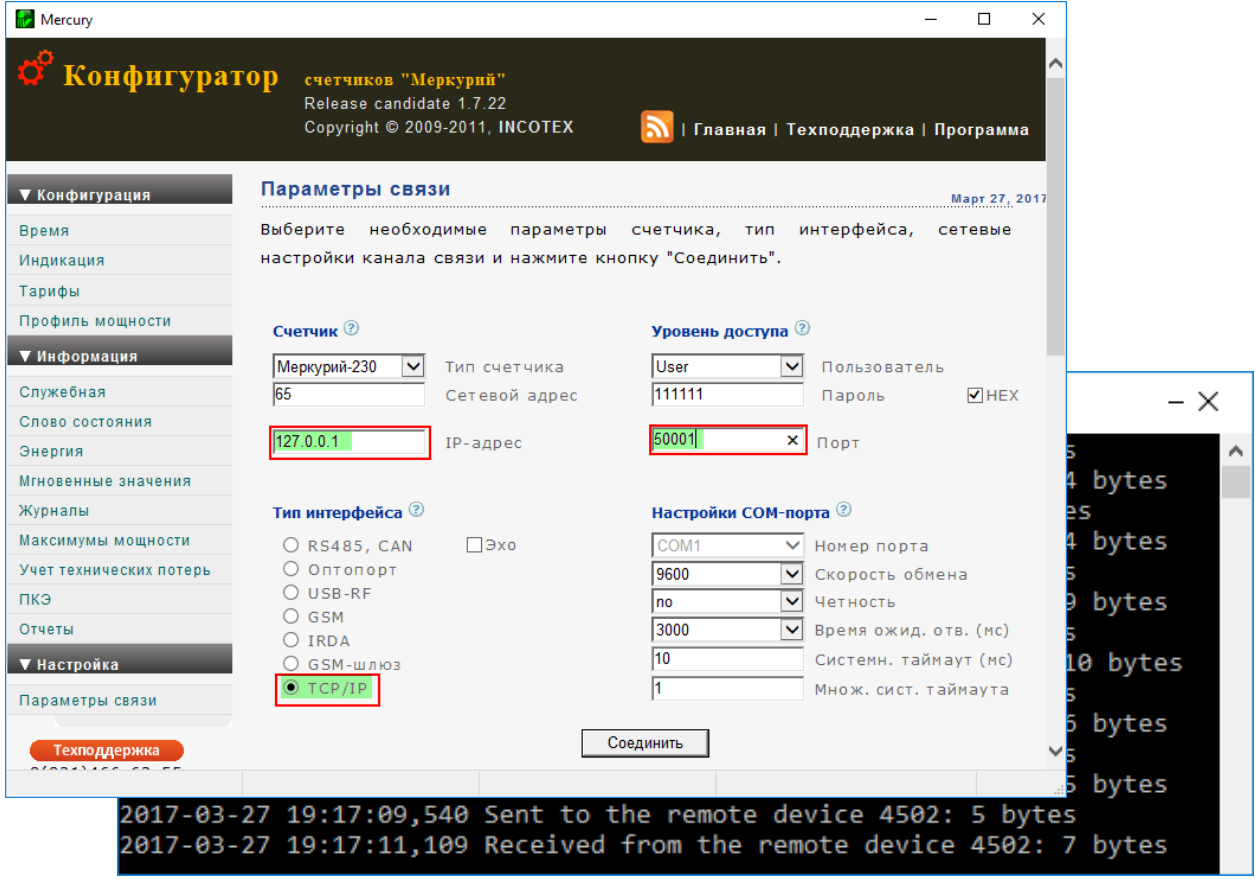

*Рис. 14. Настройка подключения «Конфигуратор Меркурий» к серверу M2M24 (TCP-порт)*

### **При опросе через виртуальный COM-порт:**

1. В случае, если ваша программа не умеет работать с TCP и работает только через COM-порт, на сервере M2M24 в разделе **main** измените номер внешнего порта на любой незанятый номер COM-порта в Windows, нажав на кнопку с «гаечным ключом» ([Рис.](#page-7-0) 15). *Например, 50001 на 5.*

<span id="page-7-0"></span>

| main               |                |                 |                            |                      |                                | 玉 |
|--------------------|----------------|-----------------|----------------------------|----------------------|--------------------------------|---|
| <b>Status</b><br>┻ | <b>Name</b>    | IMEI<br>÷       | <b>Auth Code</b><br>÷<br>٠ | <b>External Port</b> | Search:<br><b>Enabled</b><br>÷ |   |
|                    | RTU1068_RS-232 | 111222333444555 | 202166222200000            | 5                    | true                           |   |

*Рис. 15. Настройка COM-портов на сервере M2M24 Cloud.*

2. Если у вас уже была открыта программа **M2M24 Gateway**, перезапустите её, выберите **Создавать виртуальные COM порты** и нажмите **Запустить.**

> В таблице **Устройства** появится список подключенных роутеров и соответствующие им номера COM-портов ([Рис.](#page-8-0) 16).

Система готова к работе.

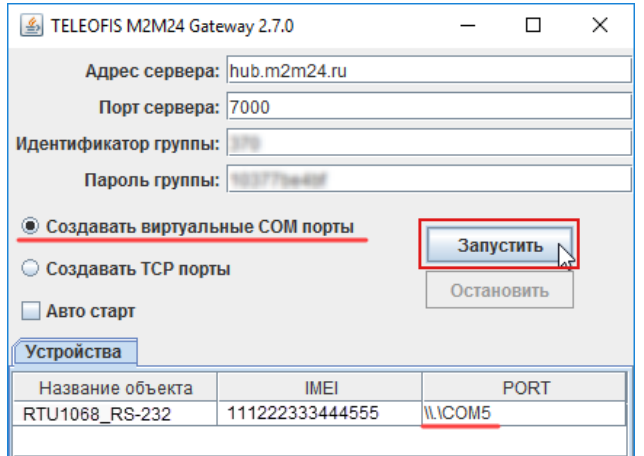

<span id="page-8-0"></span>*Рис. 16. M2M24 Gateway. Запуск виртуальных COM-портов.*

- 3. Настройте параметры вашего ПО на подключение к серверу (*на примере — настройка параметров связи для программы «Конфигуратор Меркурий»*):
	- тип связи **COM/RS-485**
	- номер COM-порта назначенный вами номер COM-порта *(в нашем примере — 5)*

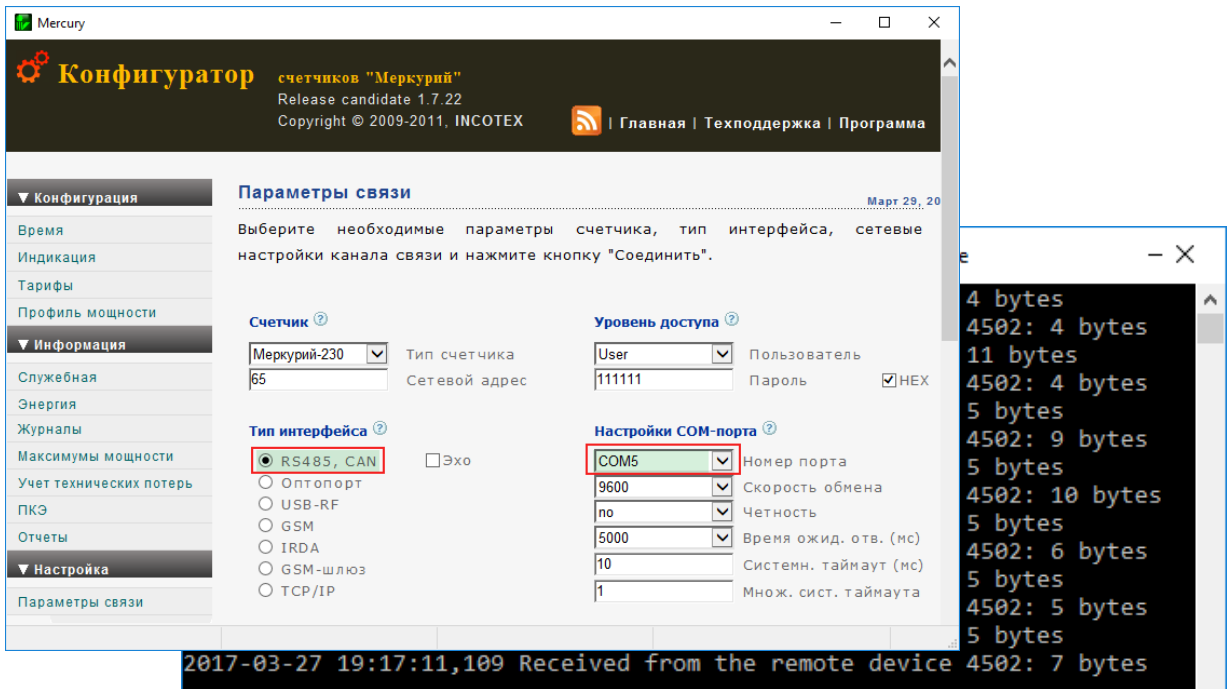

*Рис. 17. Настройка подключения «Конфигуратор Меркурий» к серверу M2M24 (COM-порт).*

4. Считайте данные. При прочтении в консоли **M2M24Gateway** будет выводиться информация об отправленных и полученных данных.

**По всем вопросам обращайтесь в службу технической поддержки TELEOFIS**:

e-mail: [support@teleofis.ru](mailto:support@teleofis.ru)

тел: +7 (495) 950-58-95, 8-800-200-58-95 (из России бесплатно) Техническая поддержка доступна по рабочим дням, с 09:00 до 17:30 (по московскому времени).

#### **АО «Телеофис»**

115230, г. Москва, 1-й Нагатинский проезд, д.2 стр. 34 тел: +7 (495) 950-58-95, 8-800-200-58-95 (из России бесплатно) [www.TELEOFIS.ru,](https://teleofis.ru/) e-mail: [post@teleofis.ru](mailto:post@teleofis.ru)